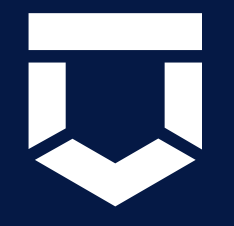

# **ГИС ТОР КНД**

# **Контрольные (надзорные) мероприятия Профилактические мероприятия**

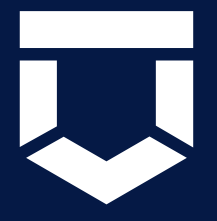

Выездная проверка Инспекционный визит Документарная проверка Рейдовый осмотр Мониторинговая закупка Контрольная закупка Выборочный контроль

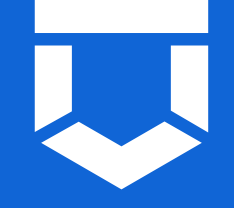

В ЛК КНО добавлены новые стандарты внеплановых КНМ

Название стандарта содержит версию ВС: **(ВС 6.0.2 ЕРКНМ)**

> Стандарты требуют предварительной настройки Администратором КНО

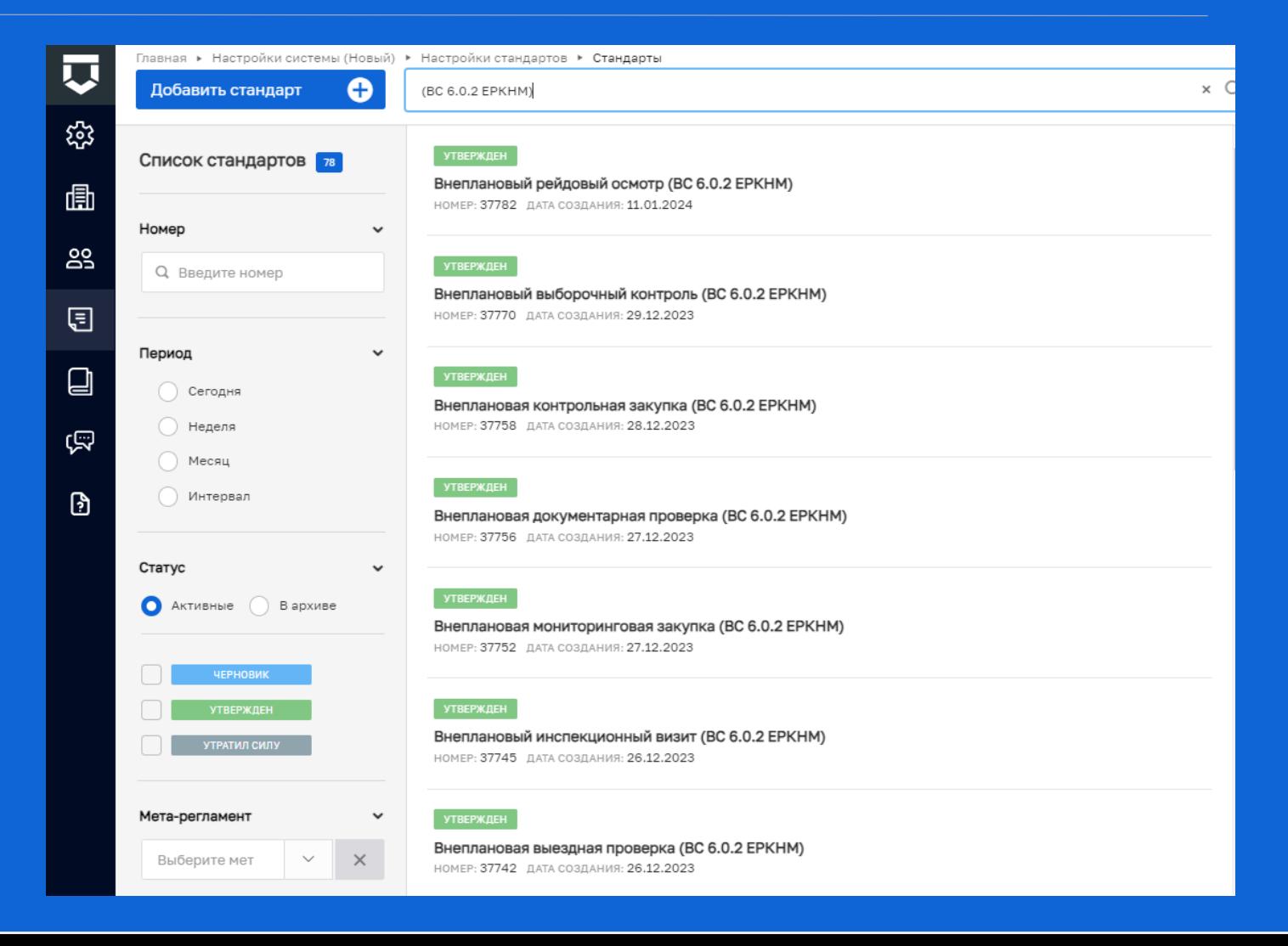

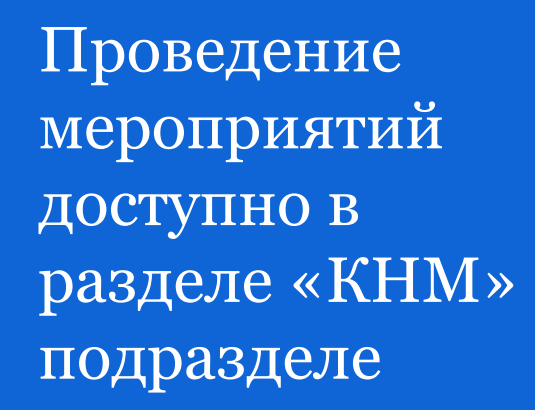

**«Контрольные (надзорные) мероприятия»**

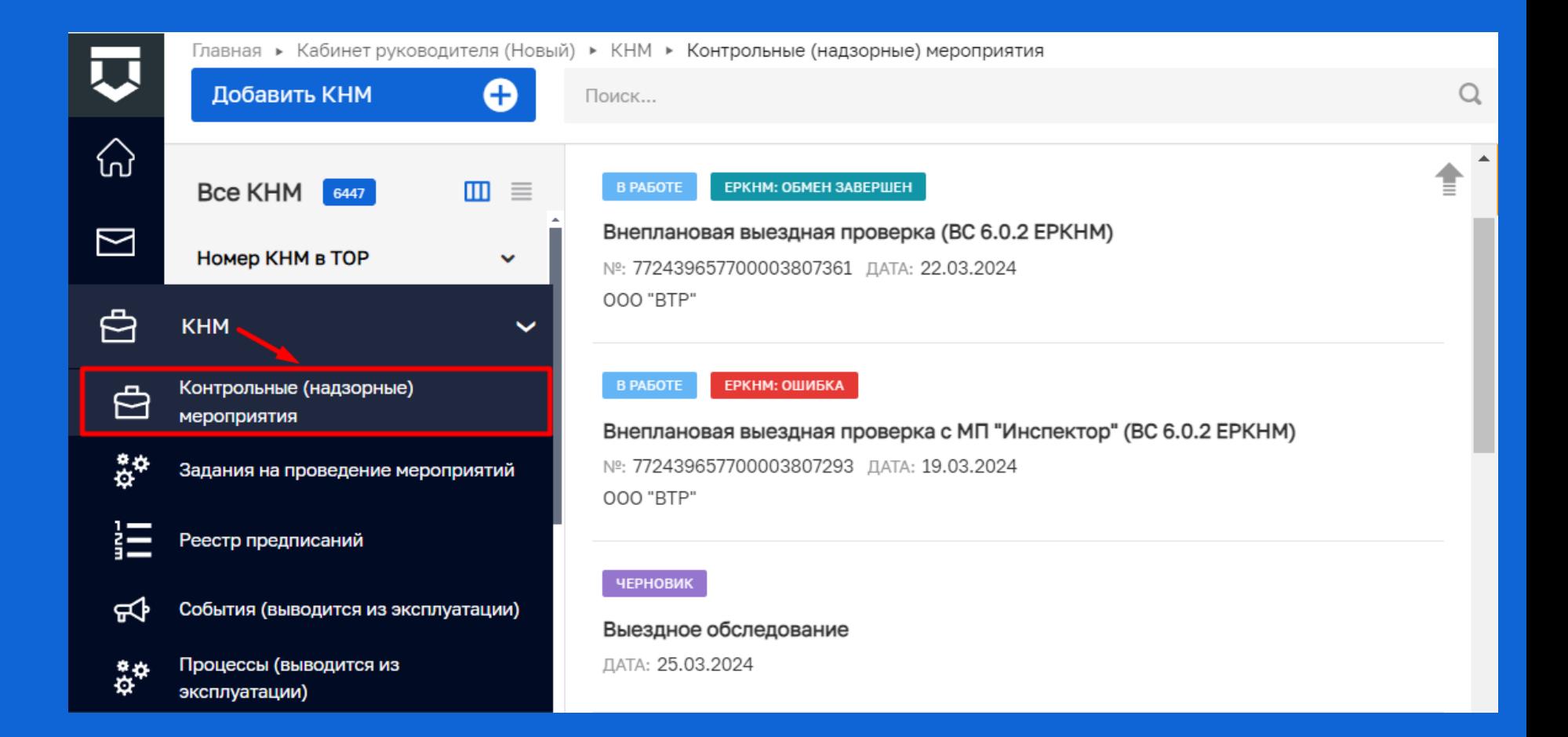

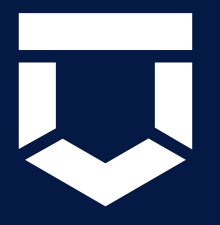

- Отправка документов в ЛК КЛ в ЕПГУ
- Отправка документов на электронную почту
- Новые экранные и печатные формы для действий
- Сквозные процессы

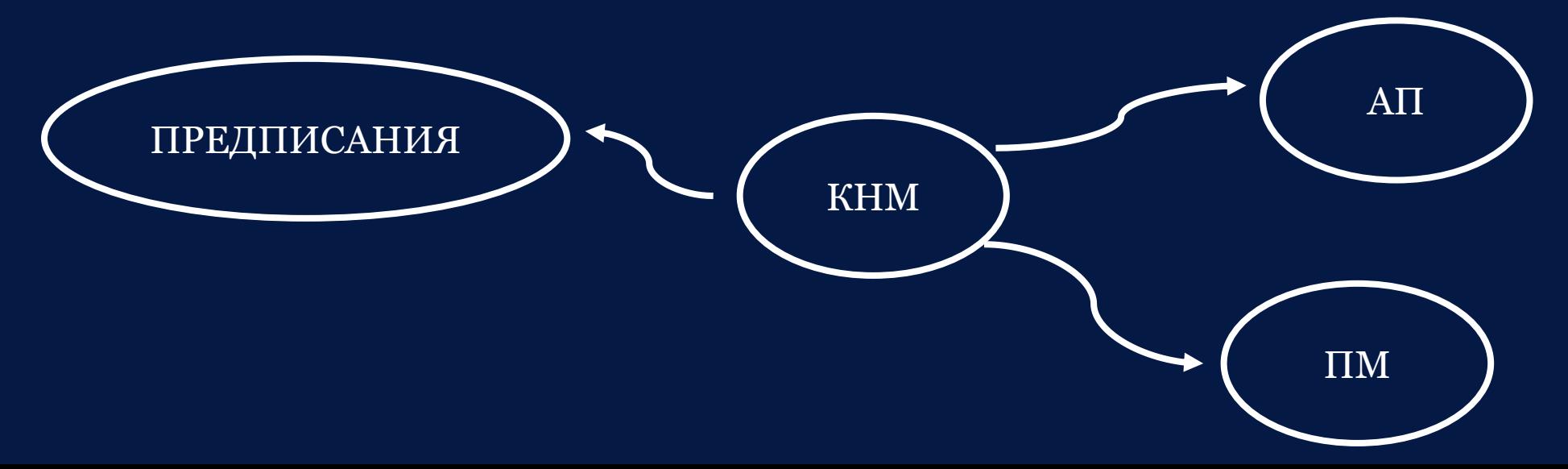

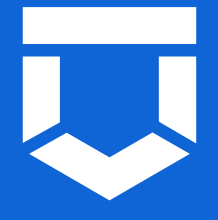

#### **До направления в ЕРКНМ** заполняются**:**

Основные данные о КНМ (включая основания из ЕРВК), контролируемое лицо, объект контроля и данные о проверочном листе

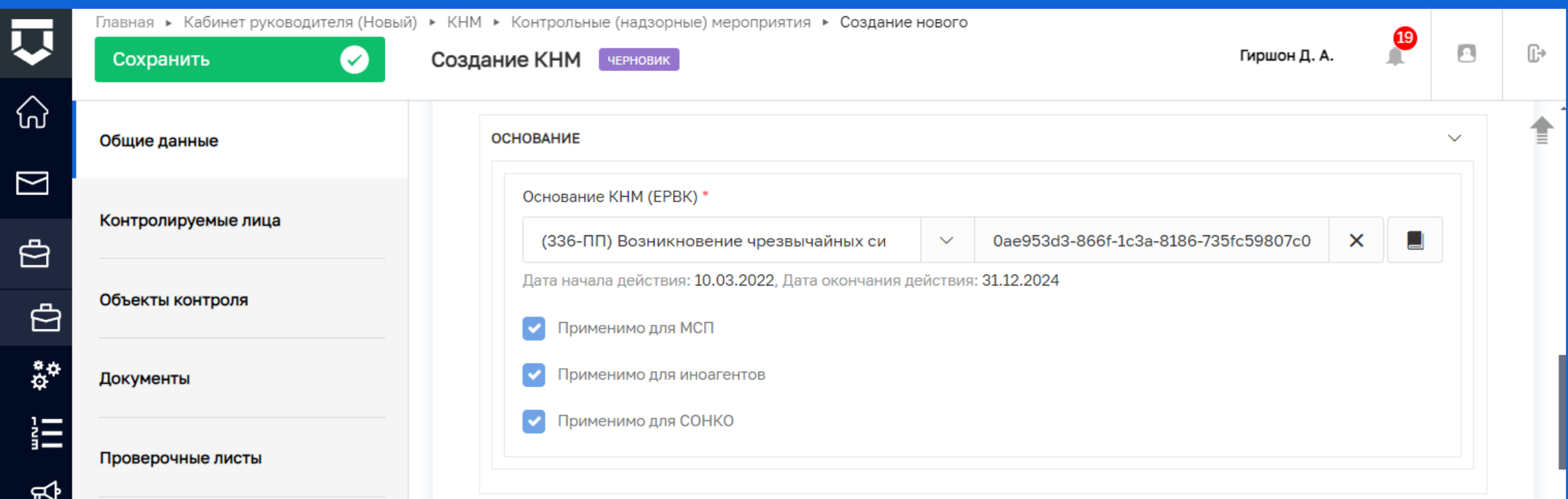

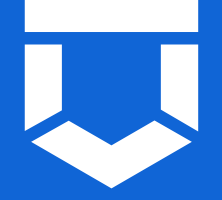

Из ЕРКНМ получаем: QR-код, номер мероприятия и текущий статус КНМ в ЕРКНМ

**!** Номер КНМ в ТОРе меняется на номер КНМ в ЕРКНМ

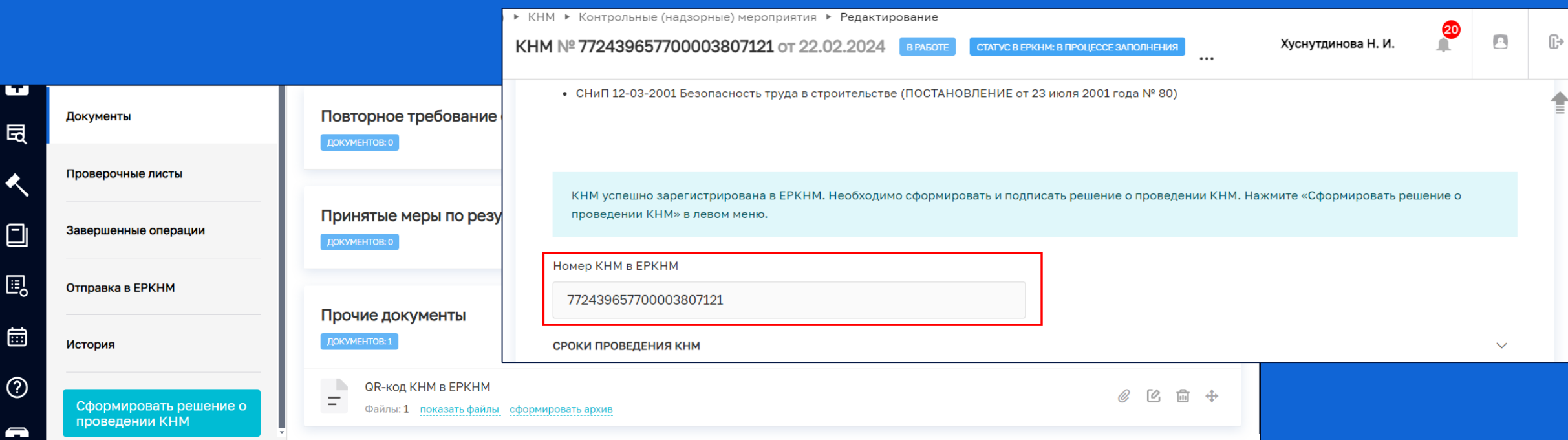

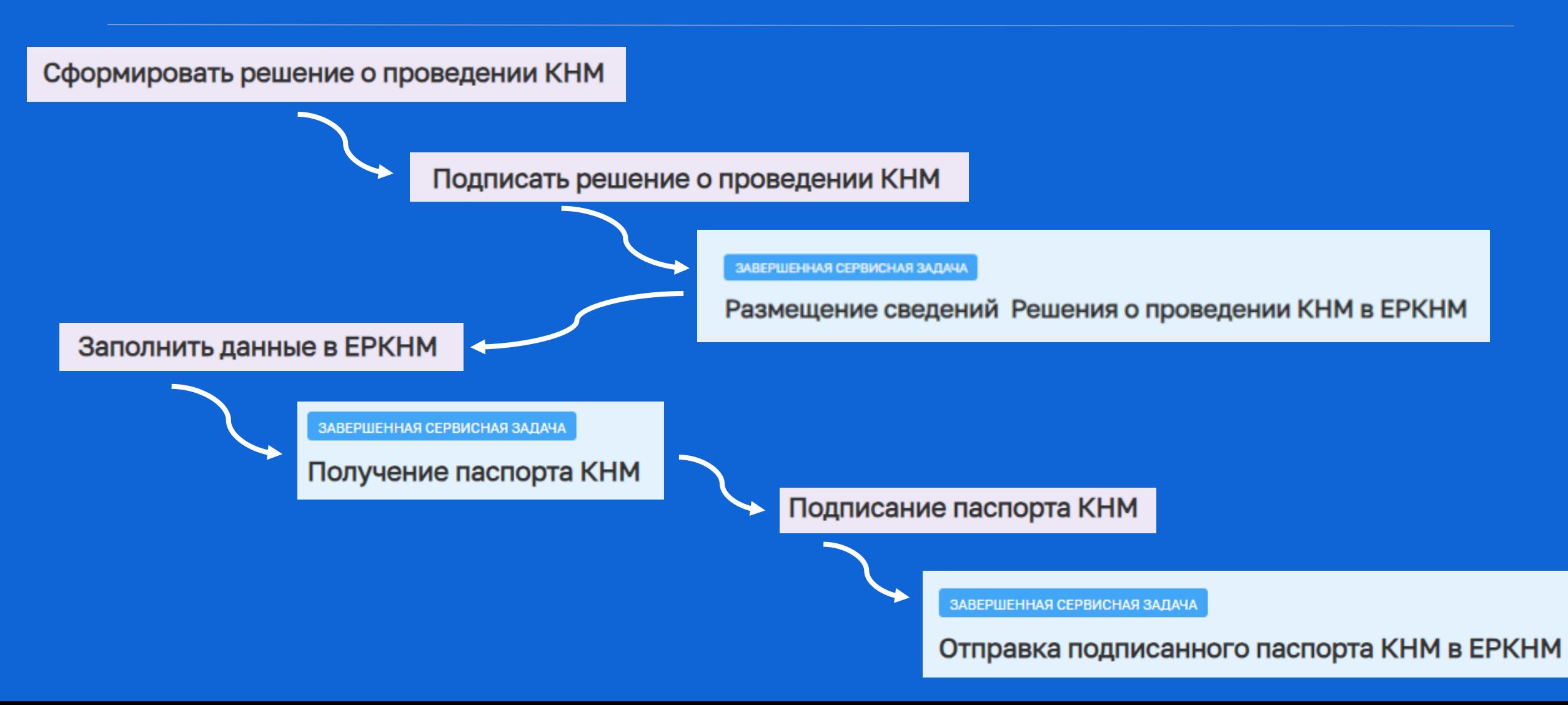

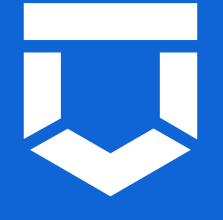

#### Необходимость согласования определяется выбранным основанием

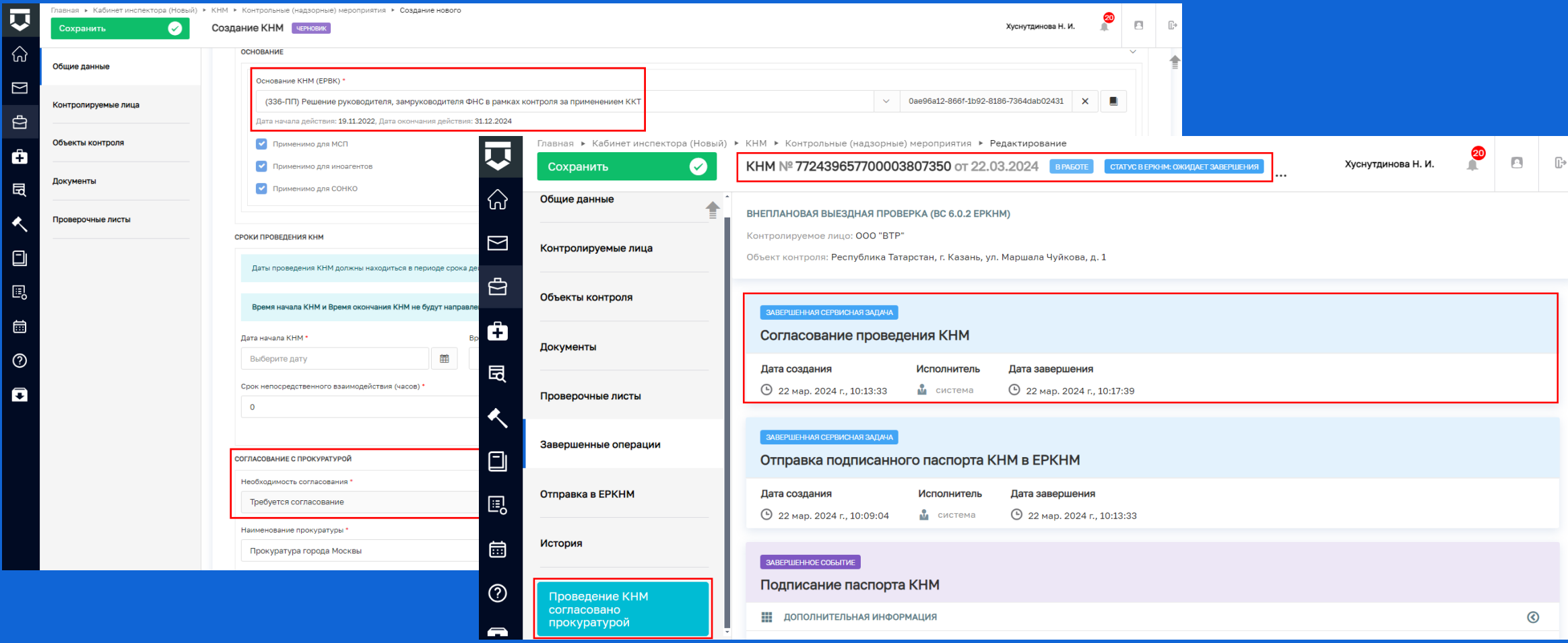

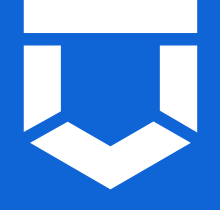

Доступность действий определяется видом КНМ и Видом контроля

Доступные для проведения действия соответствуют выбранным в Решении о проведении КНМ

Выбрать еще одно действие

Сформировать протокол осмотра

**«Выбрать еще одно действие»**  – позволяет повторно провести одно из действий, обозначенных в Решении

**«Сформировать протокол осмотра»** – позволяет заполнить протокол проведенного действия

Сформированные документы по итогам проведенного действия направляются в ЛК КЛ в ЕПГУ

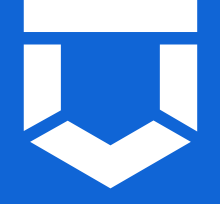

В Акт будут добавлены все сформированные протоколы по итогам действий. Эти документы будут размещены в ЕРКНМ

Результат КНМ\*

**AKT KHM** 

Нарушения не выявлены

**«Результат КНМ»**  – определяет какие Решения по результатам КНМ и сквозные процессы станут доступны

Акт можно направить для ознакомления на электронную почту

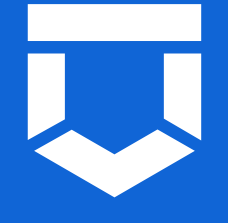

#### При нарушении обязательных требований можно инициировать:

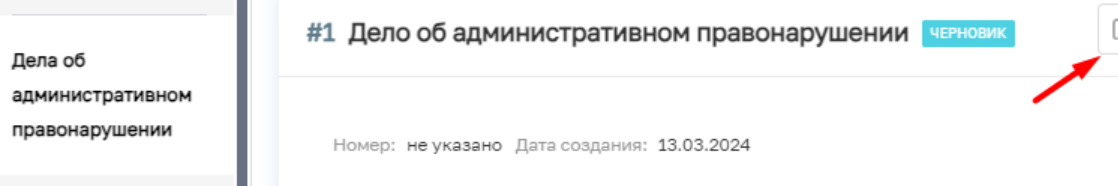

**«Дело об административном правонарушении»**  – автоматически будет создано дело в разделе АП. Из КНМ доступен переход к созданному делу

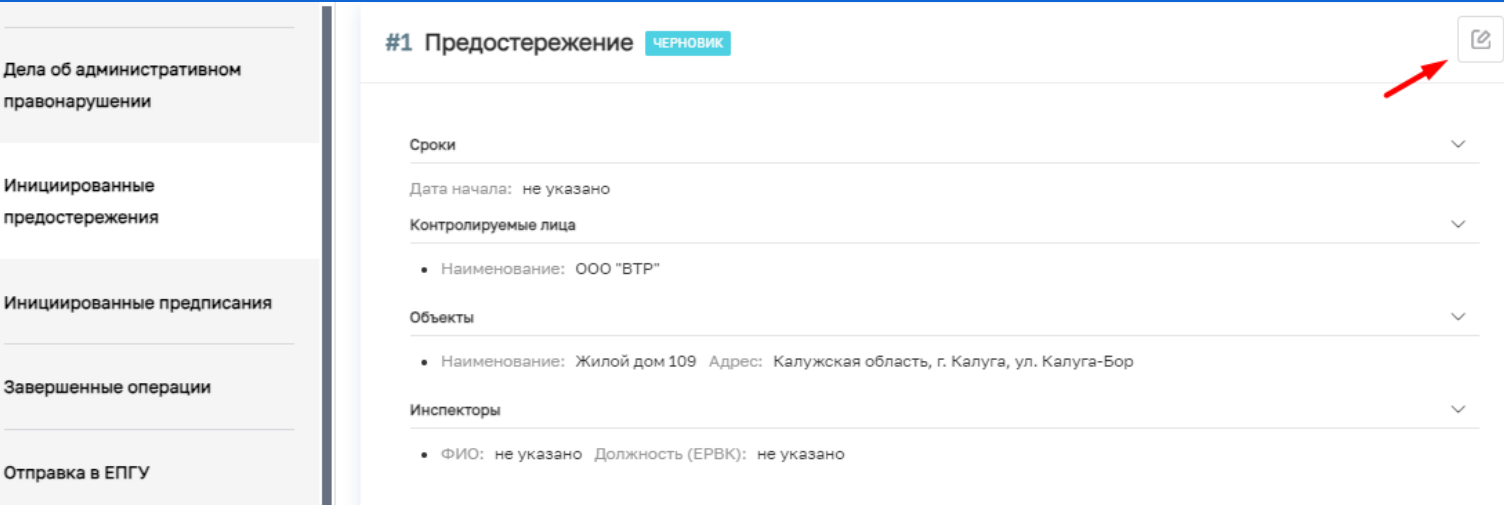

**«Предостережение»**  – автоматически будет создан черновик «Объявления предостережения» в разделе ПМ. Из КНМ доступен переход к созданному мероприятию

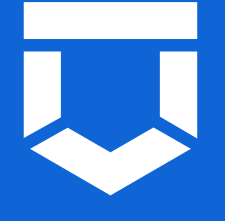

#### При нарушении обязательных требований можно инициировать:

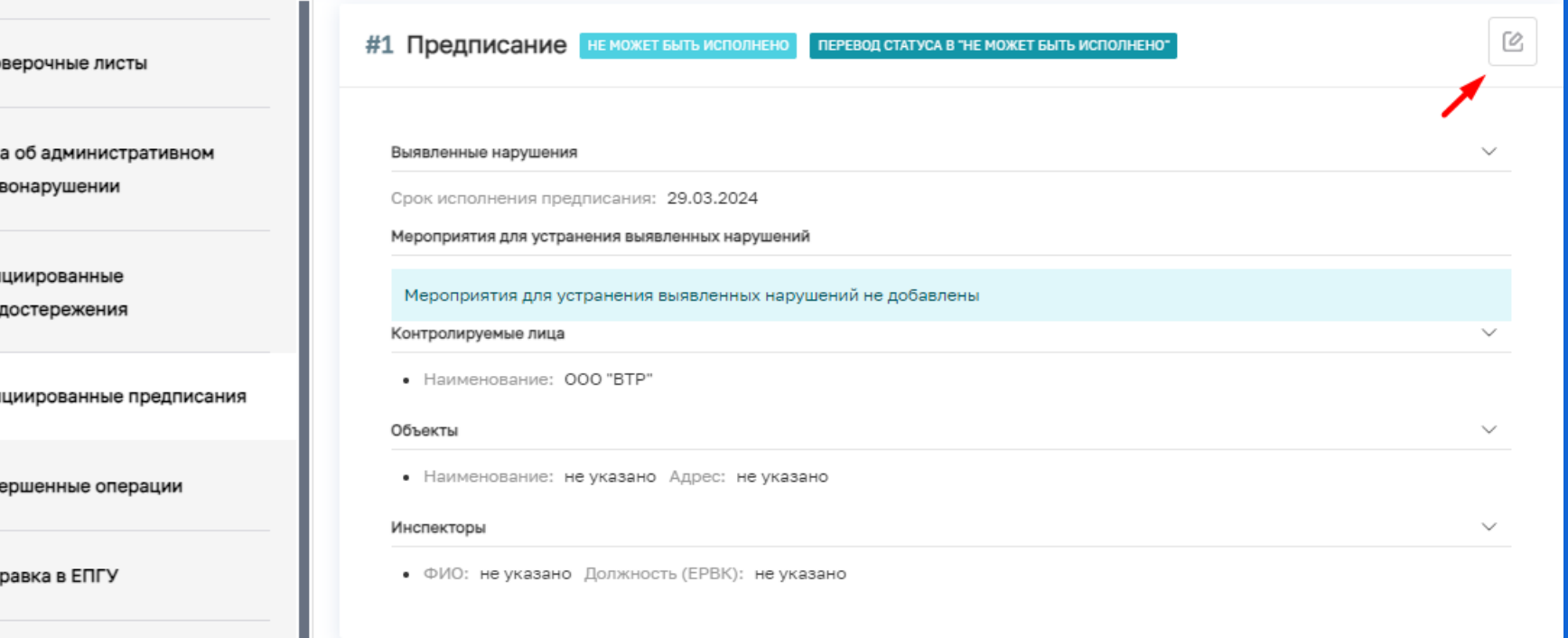

 $\Box$ 

Дел npa

Ини npe

Ини

Зав

Отп

**«Предписание»**  – автоматически будет создано предписание в разделе «Реестр предписаний». Из КНМ доступен переход к созданному предписанию

#### ПРЕДПИСАНИЯ

Все предписания

刀

♤

Проведение мероприятий доступно в

подразделе

**«Реестр** 

разделе «КНМ»

**предписаний»**

 $m \equiv$ ⊠ НЕ ИСПОЛНЕНО Предписание просрочено  $\checkmark$ Предписание ₿ **KHM** Контрольные (надзорные) ₿ мероприятия НЕ ИСПОЛНЕНО  $\mathring{\alpha}^\alpha$ Задания на проведение мероприятий Предписание  $\mathbf{1}$ 辷 Реестр предписаний ਜ਼ਾ События (выводится из эксплуатации) НЕ ИСПОЛНЕНО Процессы (выводится из 单位 Предписание эксплуатации) Месяц

511

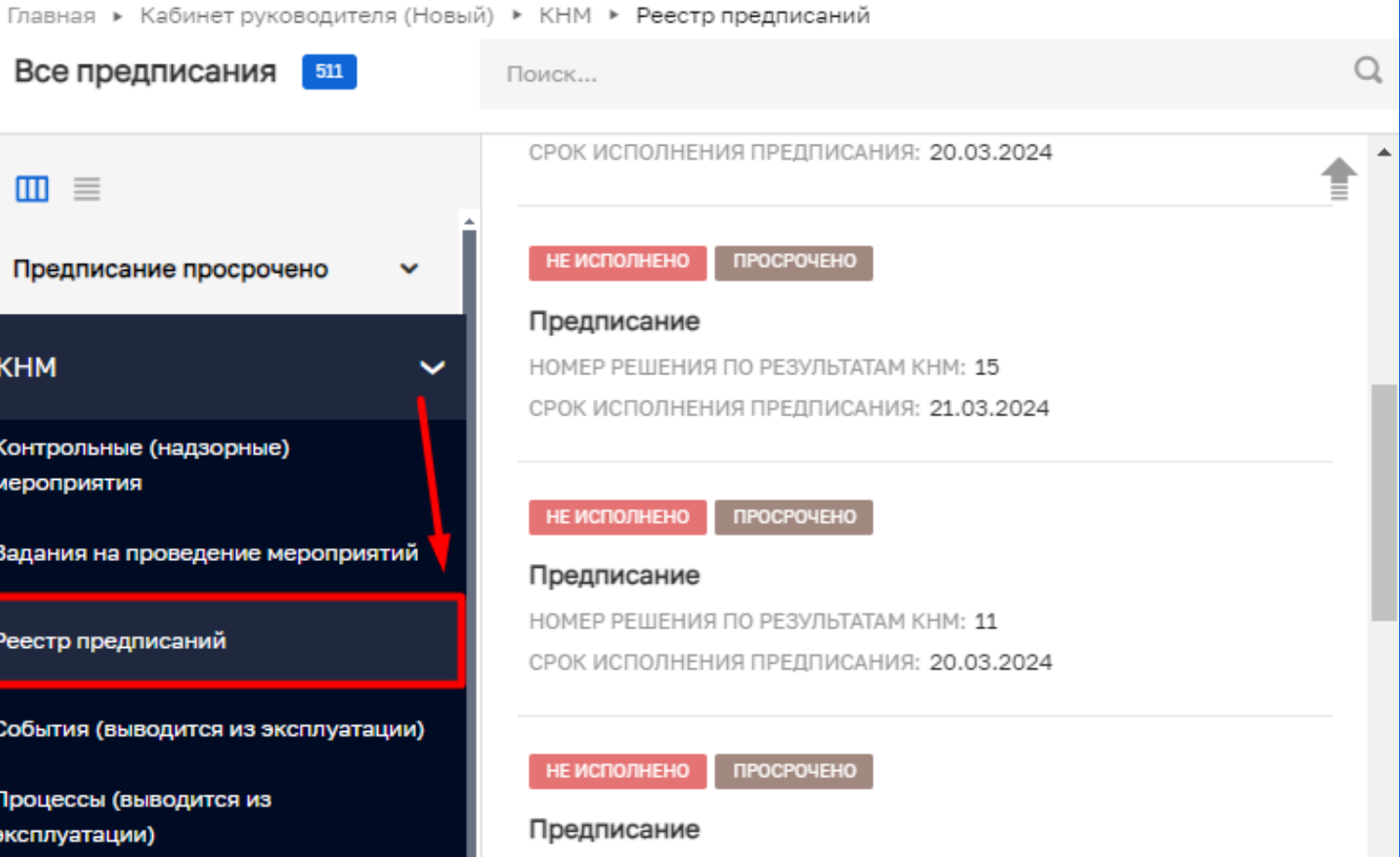

НОМЕР РЕШЕНИЯ ПО РЕЗУЛЬТАТАМ КНМ: 00146

– автоматически создается из КНМ

– доступно создание КНМ для проверки исполнения

– доступно изменение сроков предписания (ВРЕМЕННО в ЕРКНМ сроки меняются вручную)

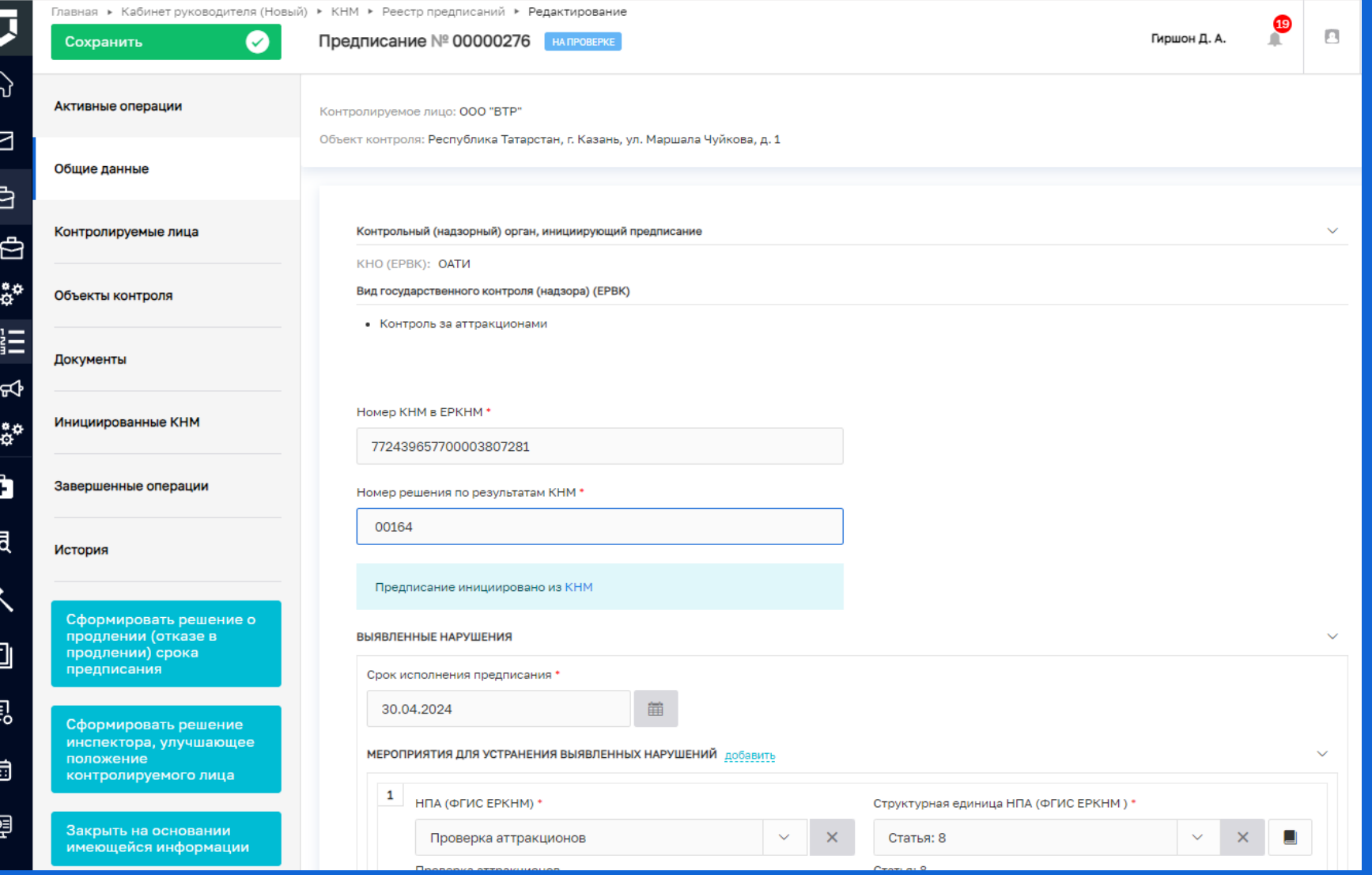

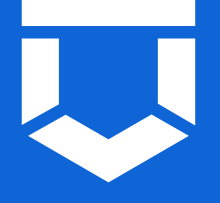

При нарушении сроков исполнения Предписания проставляется признак «Просрочено»

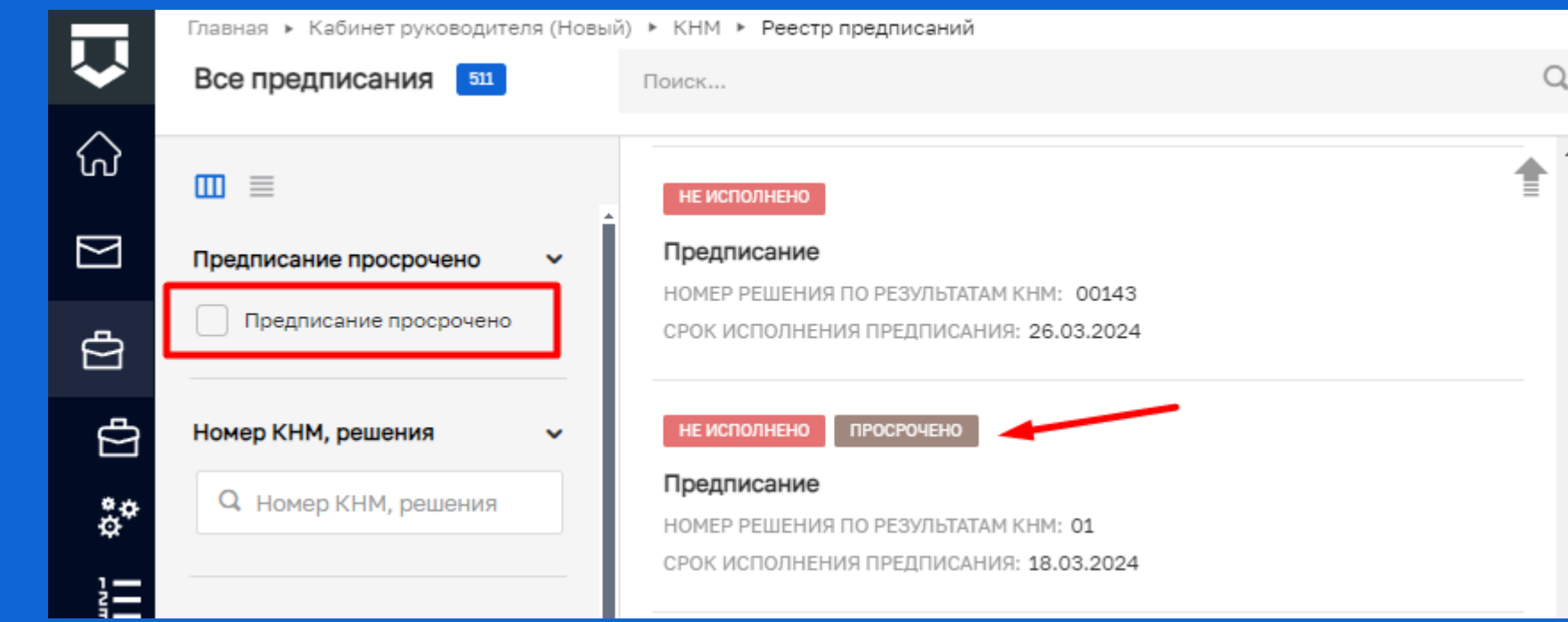

В реестре доступна фильтрация по данному признаку

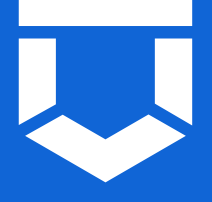

Из Предписания доступен переход в КНМ, созданные для проверки исполнения предписаний

Статус предписания меняется после оформления акта КНМ

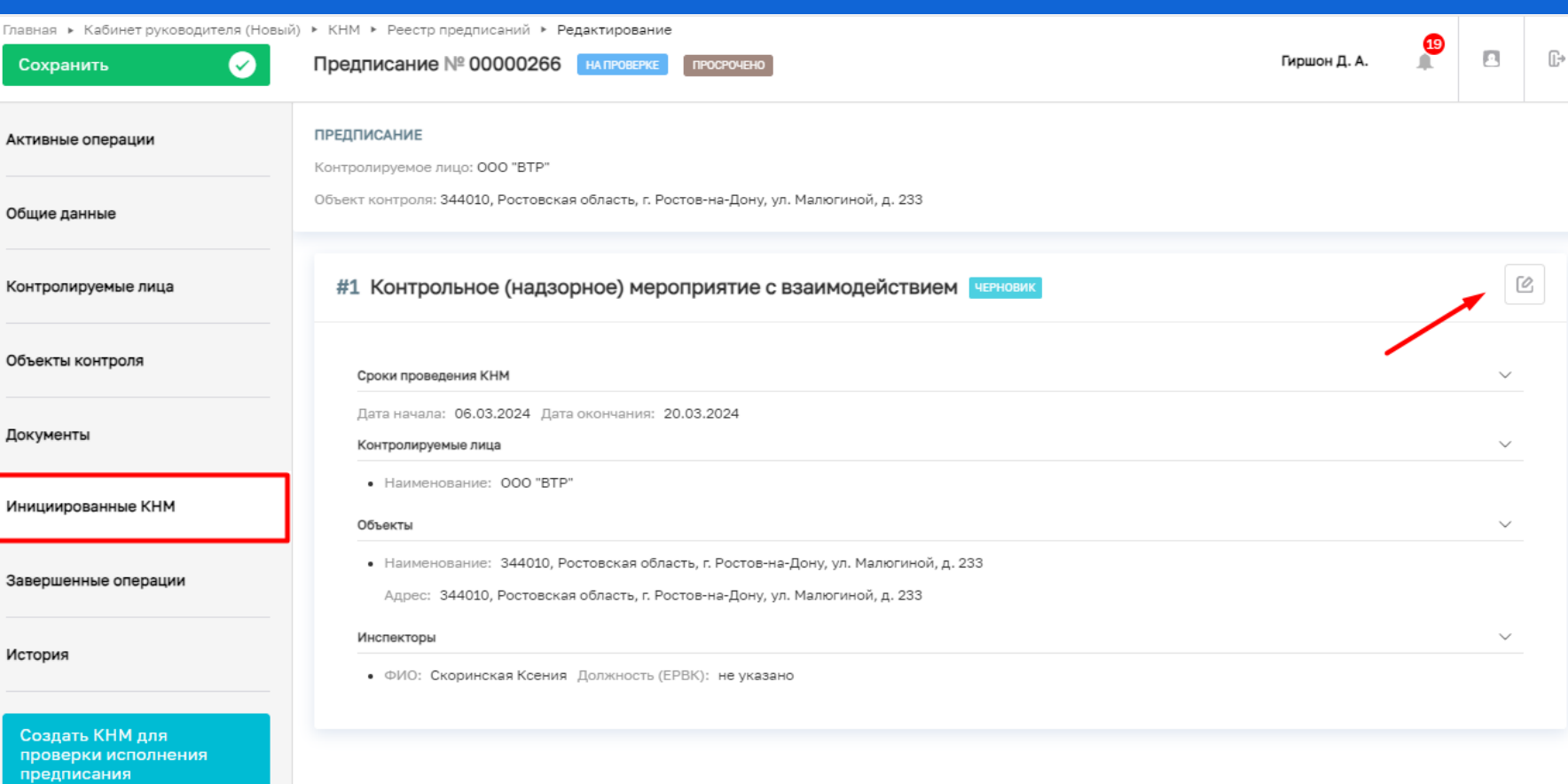

 $E_{\rm o}$ Закрыть на основании имеющейся информации

Главная

Coxp

Общие

Заверш

Истори

Созд пров

npe

豆

 $\hat{\omega}$ 

 $\Box$ 

 $\bigoplus$ 

 $\oplus$ 

 $\overset{\bullet}{\varphi}{}^\varphi$ 

這

 $\mathbf{F}$ 

 $\mathring{\alpha}^{\phi}$ 

Ô

同

 $\Box$ 

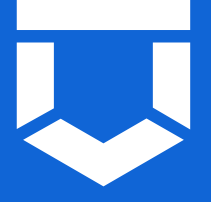

В ЛК КНО добавлена возможность проведения мероприятий:

- Задание на проведение мероприятий «Выездное обследование» **Стандарт № 76086**
- Выездное обследование **Стандарт № 76090**

Выбор стандарта не требуется (если у вас нет собственных настроенных стандартов задания)

Номера стандартов единые для всех КНО Стандарты НЕ требуют предварительной настройки

Создание заданий доступно в разделе «КНМ» подразделе

**«Задания на проведение мероприятий»**

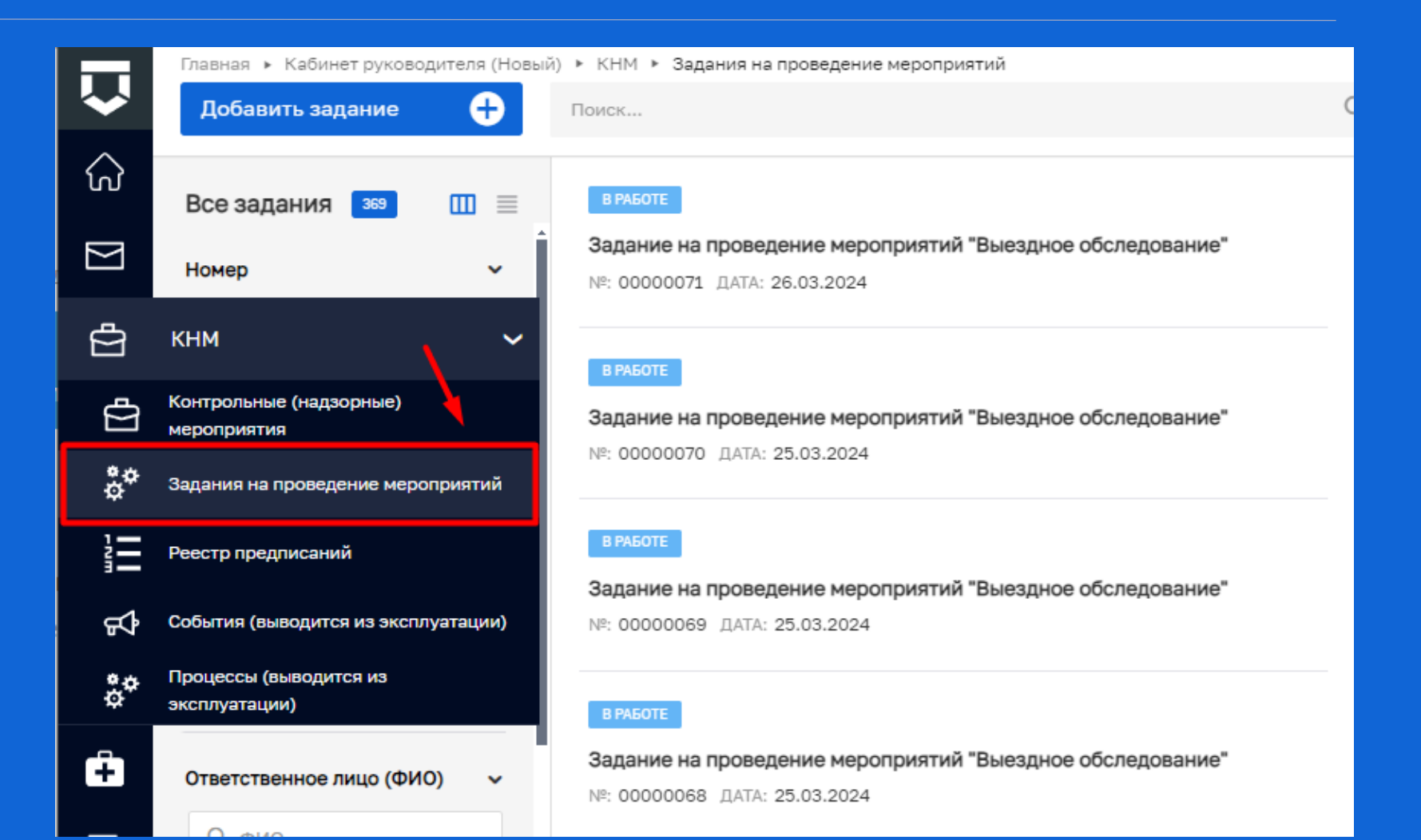

Созданные из задания выездные обследования доступны в разделе «КНМ» подразделе

**«Контрольные (надзорные) мероприятия»**

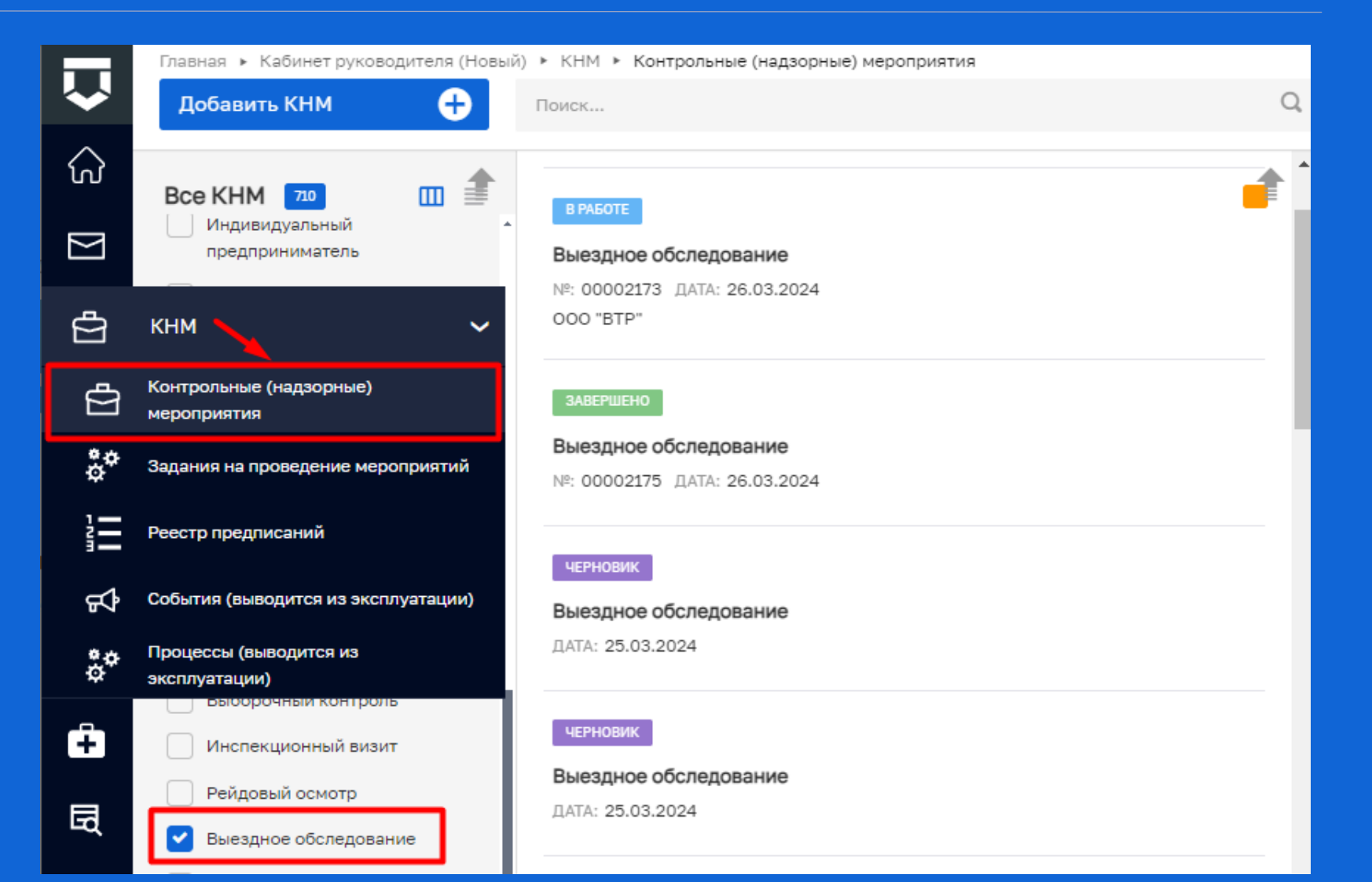

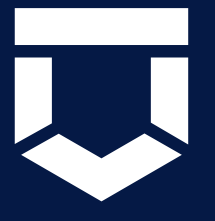

- Выездное обследование формируется из задания
- Формирование нескольких выездных обследований из одного задания
- Экранные и печатные формы для действий
- Формирование актов выездного обследования
- Заполнение проверочного листа
- Сквозные процессы ВО КНМ ПМ

Руководитель выдает и подписывает задание

Из задания формируются мероприятия: выездные обследования

В задании автоматически отображаются все созданные мероприятия и их статус. Доступен переход к любому из мероприятий

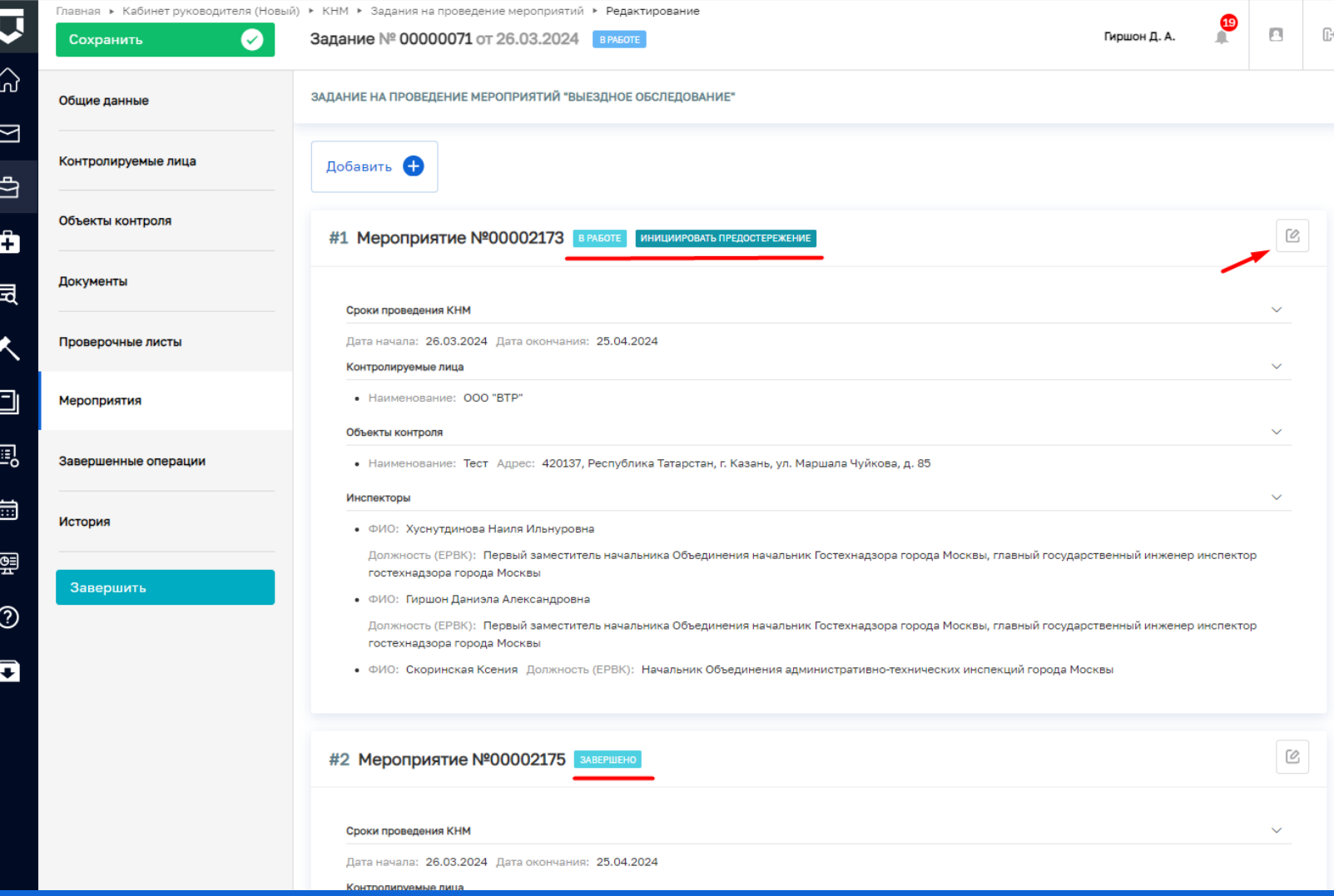

Из мероприятия доступен переход в задание, на основании которого создано мероприятие.

В рамках проведения мероприятия доступно заполнение:

Акта

 Выбранных в задании действий

Проверочного листа

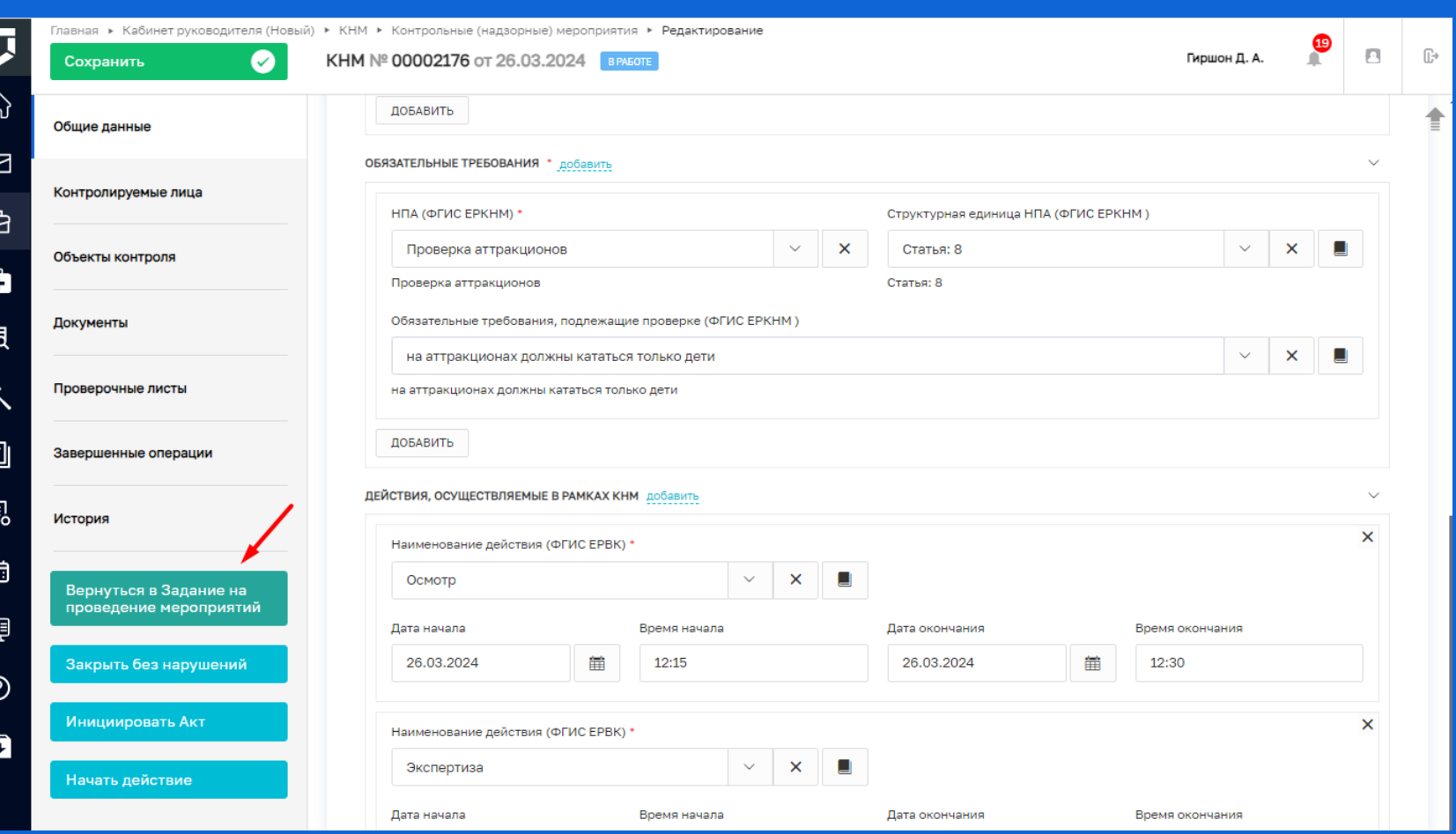

#### На общих данных отображается номер и статус задания

На основании Акта выездного обследования доступно создание:

 $\times$  KHM

 Объявления предостережения

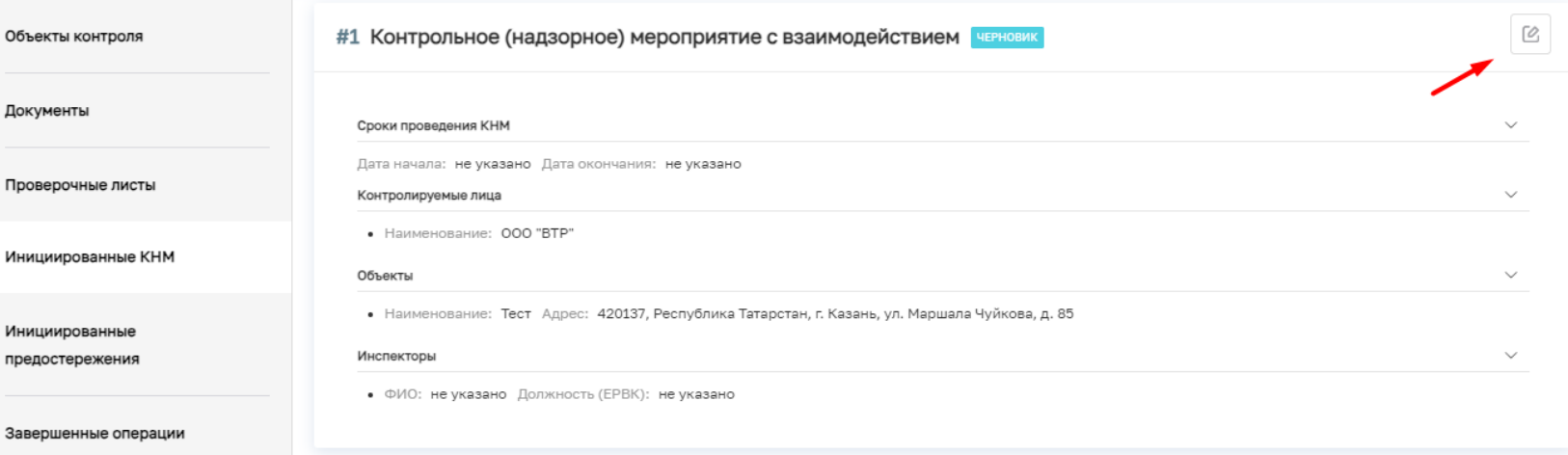

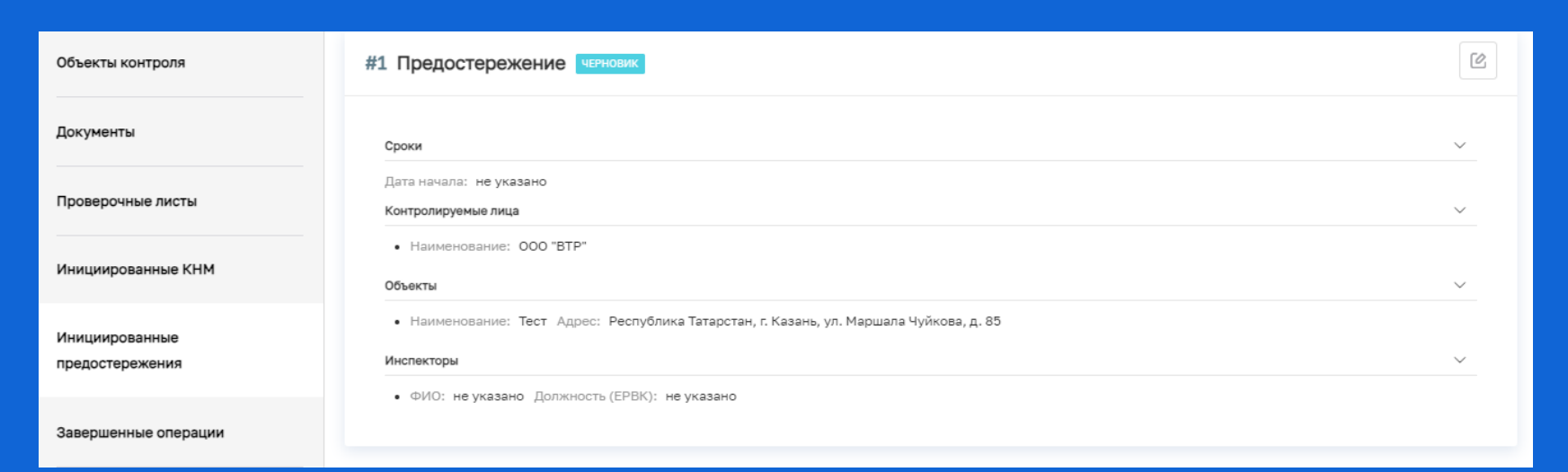

#### **ПРОФИЛАКТИЧЕСКИЕ МЕРОПРИЯТИЯ**

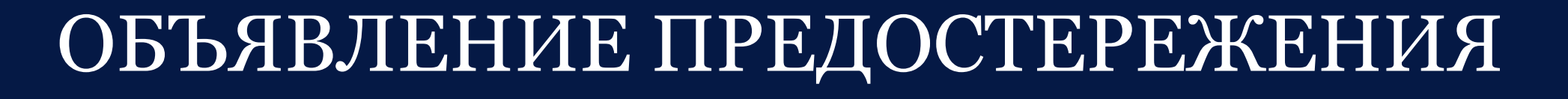

# ПРОФИЛАКТИЧЕСКИЙ ВИЗИТ

### **ПРОФИЛАКТИЧЕСКИЕ МЕРОПРИЯТИЯ**

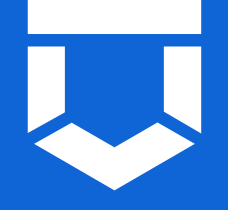

#### В ЛК КНО добавлены новые стандарты

- Объявление предостережения
- Профилактический визит
	- Стандарты требуют предварительной настройки Администратором КНО

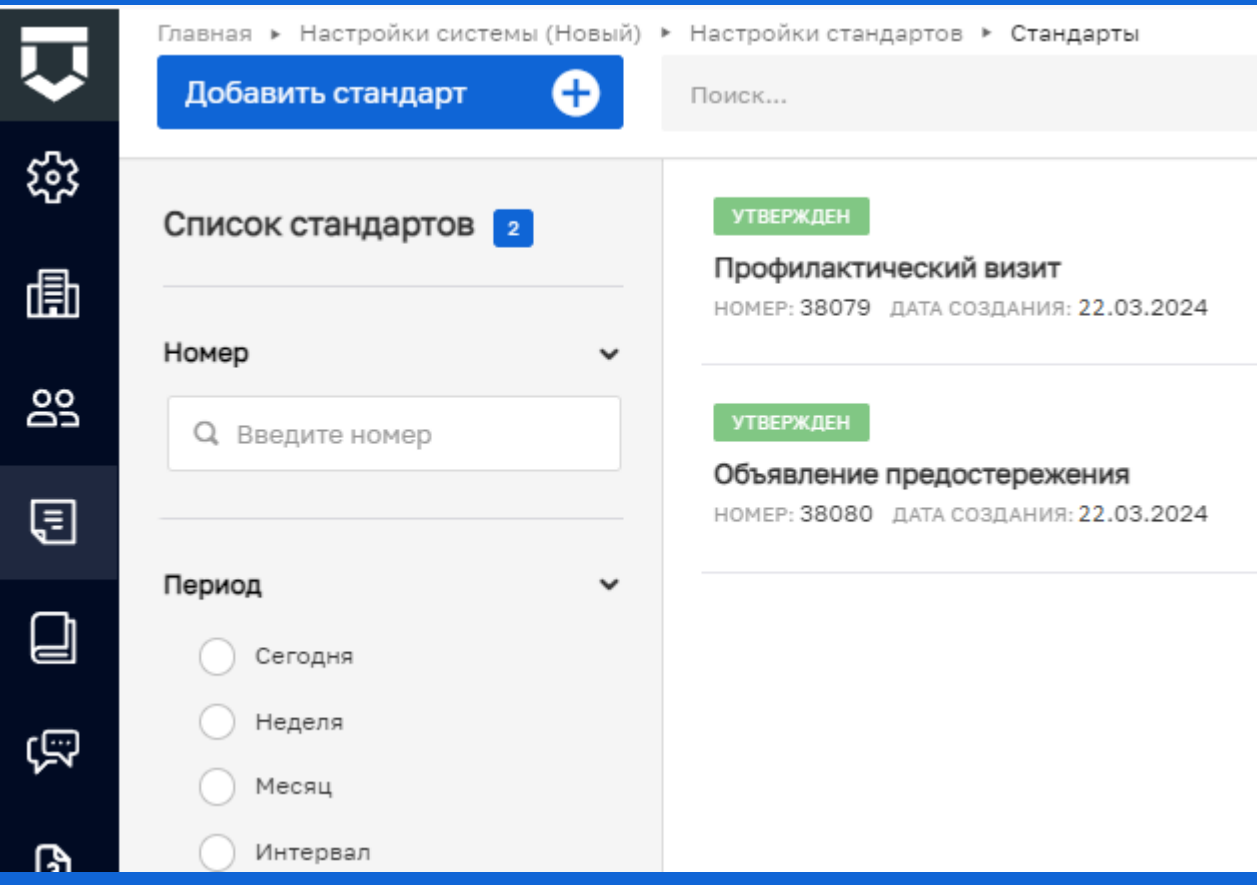

### **ПРОФИЛАКТИЧЕСКИЕ МЕРОПРИЯТИЯ**

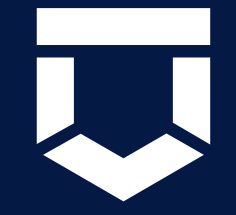

#### ИЗМЕНЕНИЯ:

- Выбор основания происходит из справочника ЕРВК
- Выбор основания ПМ происходит на вкладке «Общие данные»
- Дополнены подсказки полей, которые требуют доразмещения в ЕРКНМ
- Добавлена отправка на электронную почту

#### **ОБЪЯВЛЕНИЕ ПРЕДОСТЕРЕЖЕНИЯ ПРОФИЛАКТИЧЕСКИЙ ВИЗИТ**

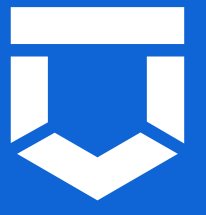

- Выбор основания происходит из справочника ЕРВК
- Выбор основания ПМ происходит на вкладке «Общие данные»

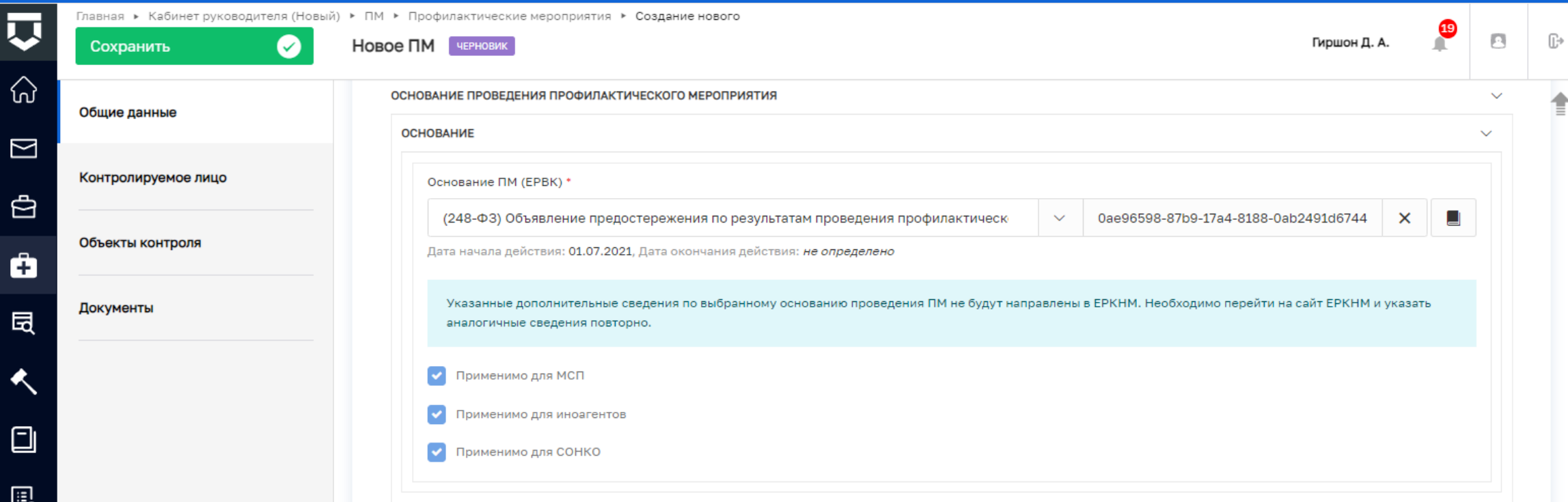

## **ПРОФИЛАКТИЧЕСКИЙ ВИЗИТ**

Дополнены подсказки полей, которые требуют доразмещения

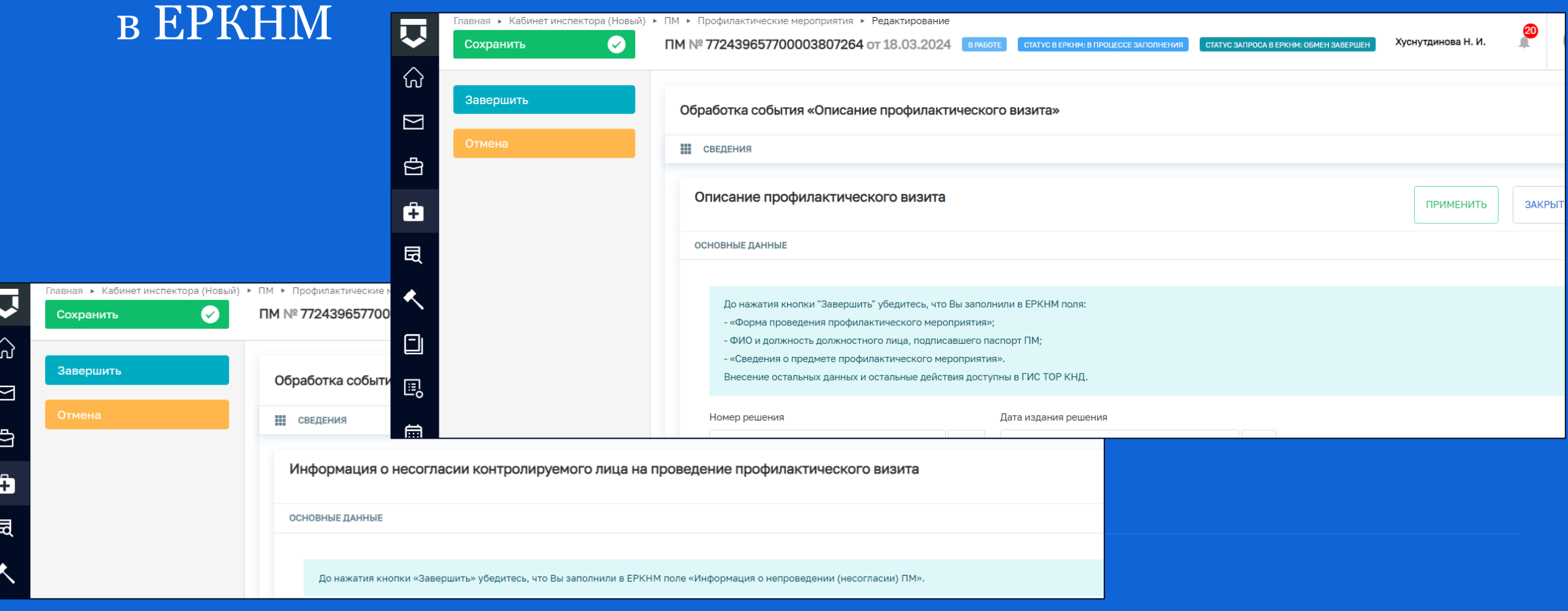

#### ОБЪЯВЛЕНИЕ ПРЕДОСТЕРЕЖЕНИЯ

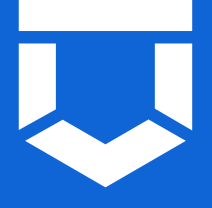

#### Добавлена отправка на электронную почту

Предостережение будет дополнительно направлено на электронную почту

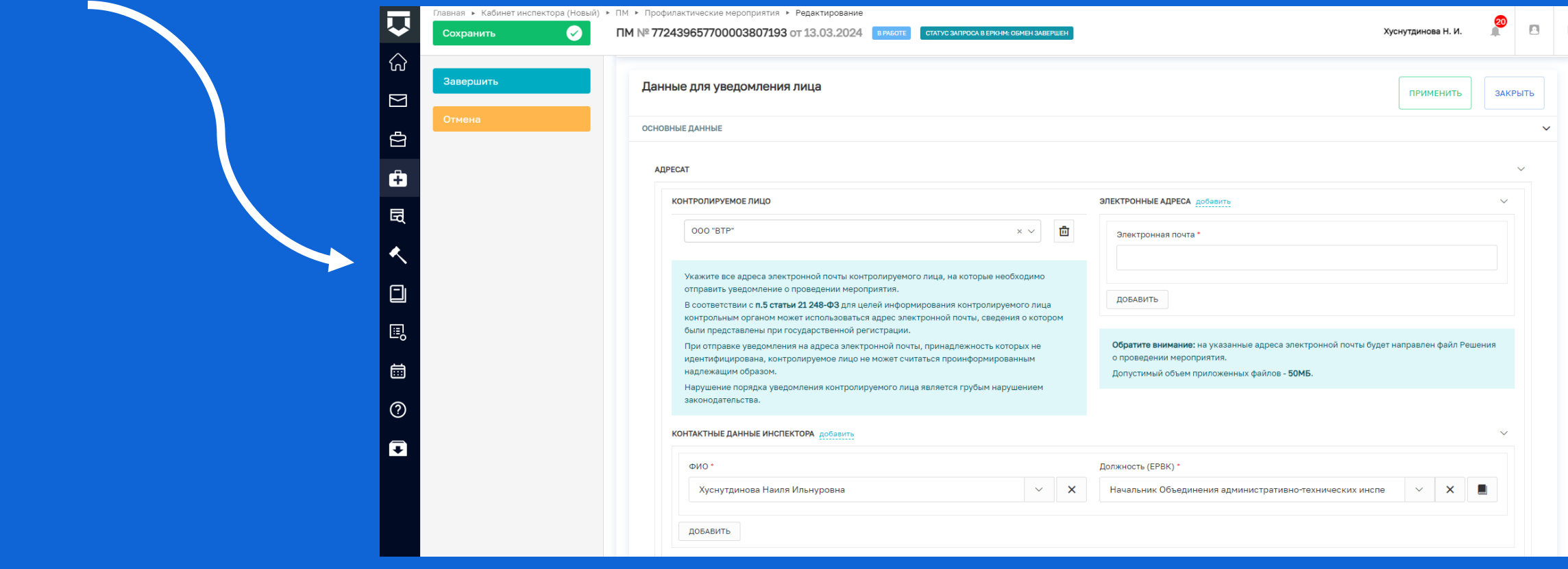

## **ПРОФИЛАКТИЧЕСКИЙ ВИЗИТ**

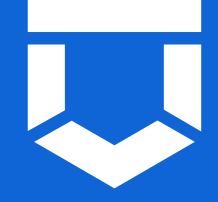

#### Добавлена отправка на электронную почту

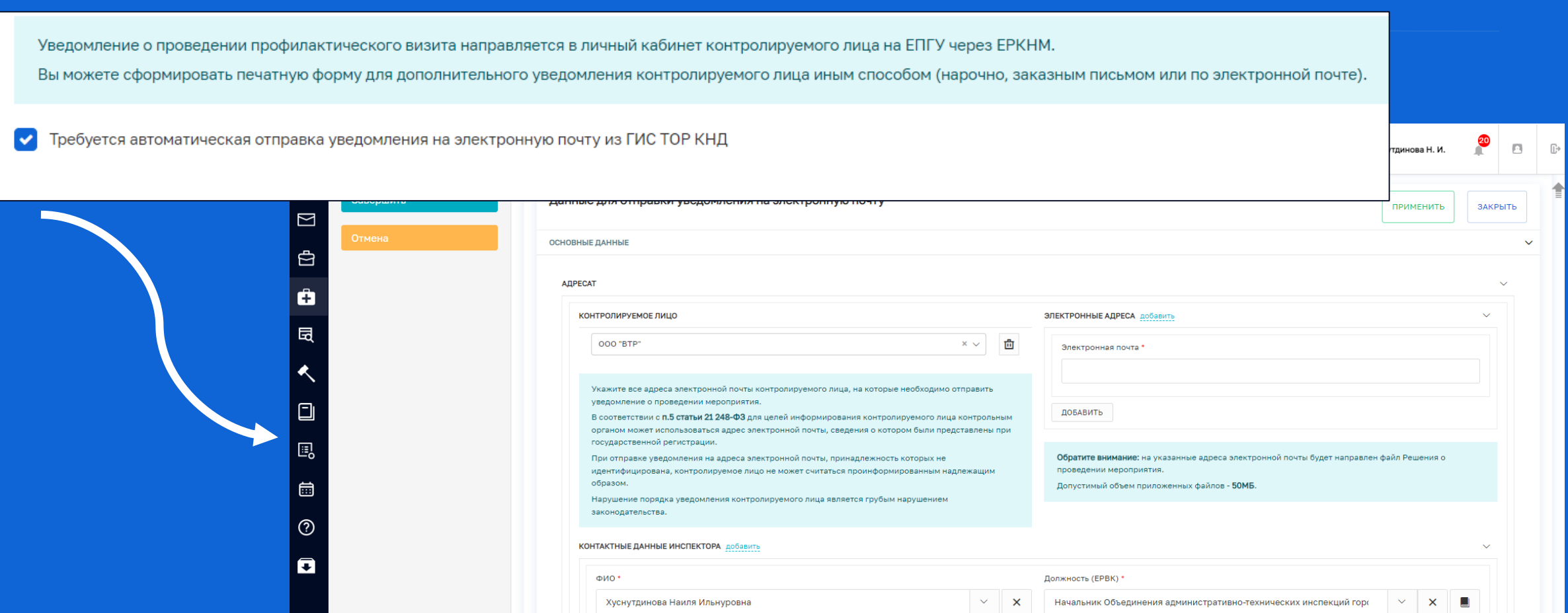

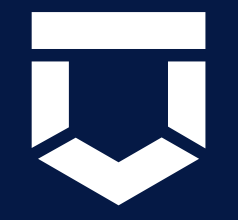

# **СПАСИБО ЗА ВНИМАНИЕ**